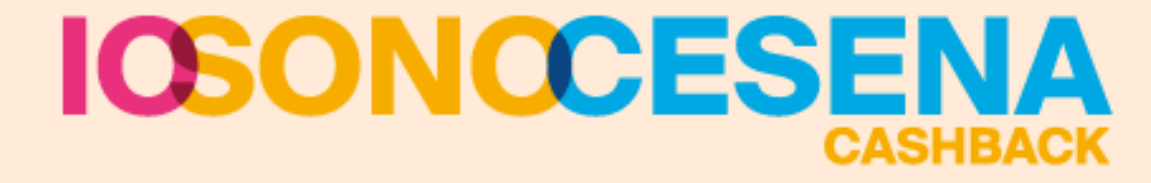

## **MANUALE DI UTILIZZO DELLA PIATTAFORMA SHOPPING PLUS - WEB**

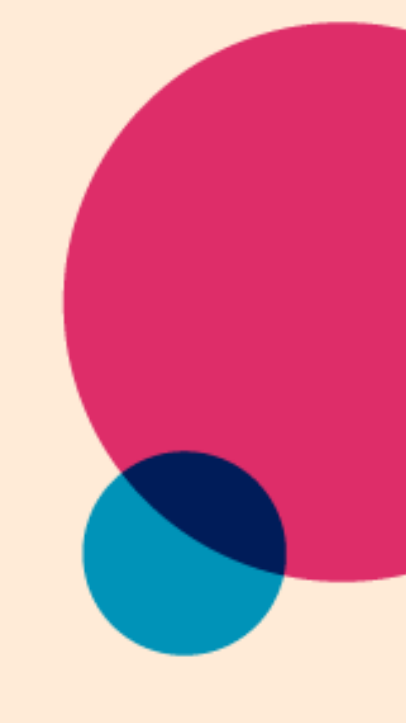

Promotori

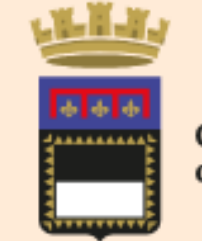

Comune di Cesena

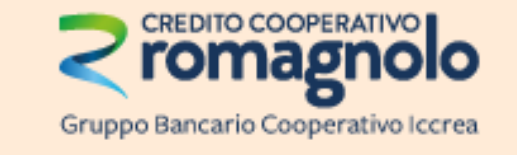

Partner tecnico

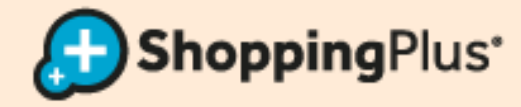

## **INDICE** (CLICK SULLA PAGINA PER ACCEDERE)

- LOGIN | [pagina 3](#page-2-0)
- HOME | [pagina 4](#page-3-0)
- OPERAZIONE DI CARICO CASHBACK | [pagine 5,6,7](#page-4-0)
- OPERAZIONE DI UTILIZZO SCONTO: NOTA ESPLICATIVA | [pagina 8](#page-7-0)

#### **SOLO CARD VIRTUALI**

• OPERAZIONE DI UTILIZZO SCONTO [pagina 10](#page-9-0)

#### **SOLO CARD FISICHE**

- CREAZIONE SCONTO | pagine 12,13
- OPERAZIONE DI UTILIZZO SCONTO | [pagina 14](#page-13-0)
- RILASCIO CARD CON MODULO DI ADESIONE | [pagina 15](#page-14-0)
- REGISTRAZIONE CLIENTE | [pagina 16](#page-15-0)
- INSERIMENTO ANAGRAFICA pagina 17
- ATTIVAZIONE WALLET | [pagine 18,19](#page-17-0)

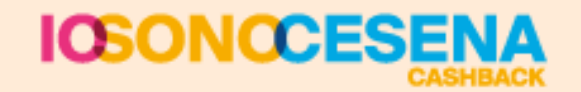

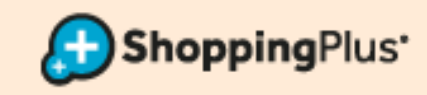

## **LOGIN**

- <span id="page-2-0"></span>• Collegarsi al seguente indirizzo: **<https://evolutionweb.shoppingplus.it/02626>**
- Inserire le credenziali fornite, LOGIN e PASSWORD, ed effettuare l'accesso con ENTRA, pulsante celeste

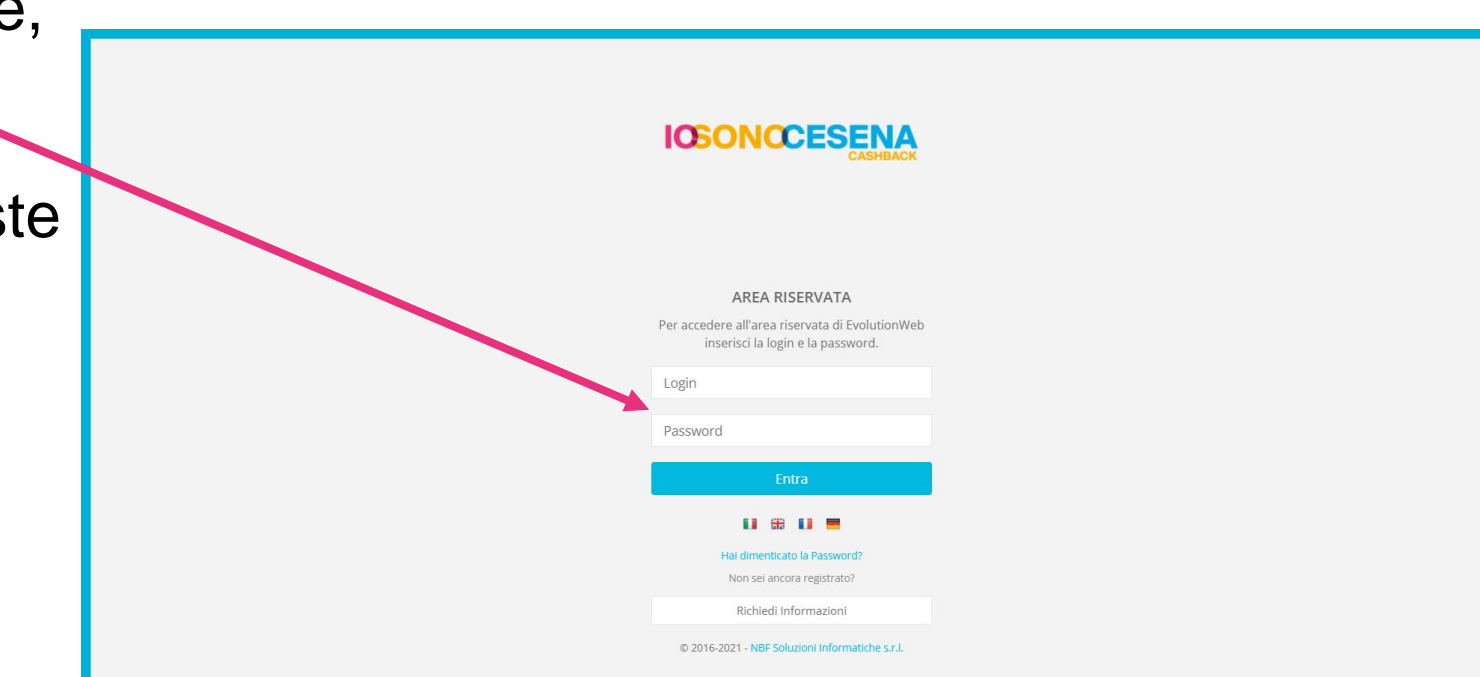

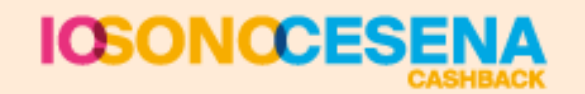

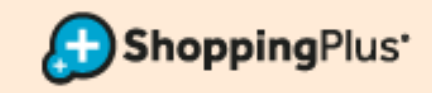

### **HOME**

<span id="page-3-0"></span>La HOME presenta:

- MENU LATERALE A SINISTRA, navigabile, con le varie funzionalità
- PARTE CENTRALE, per la vera e propria operatività
- IN ALTO A DESTRA, collegamento con l'assistenza tecnica ed effettuazione del logout

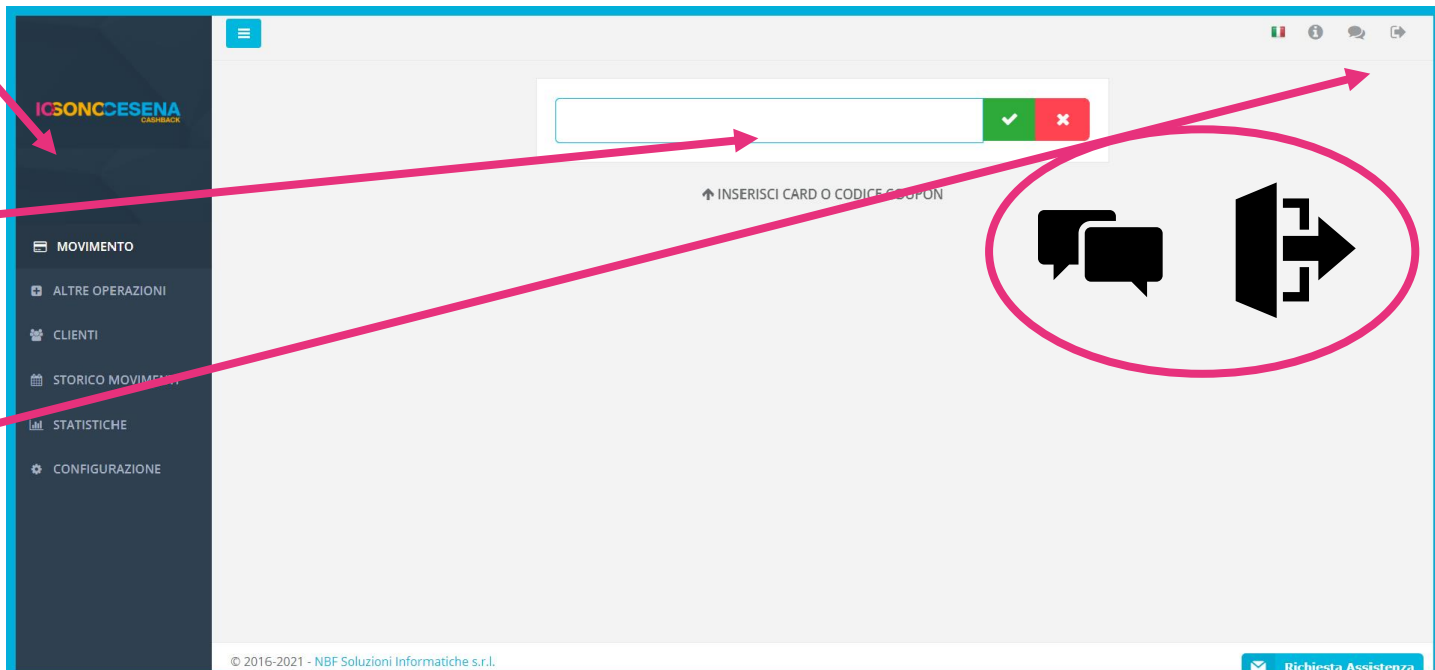

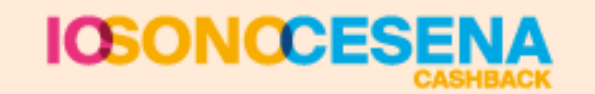

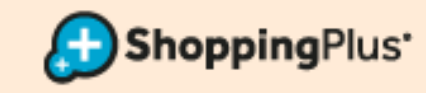

## <span id="page-4-0"></span>**OPERAZIONE DI CARICO CASHBACK UGUALE PER CARD VIRTUALI E CARD FISICHE**

- Leggere barcode / QR code CARD o inserire codice CARD sulla casella bianca e premere INVIO, oppure cliccare sulla spunta verde
- Si aprirà questa schermata

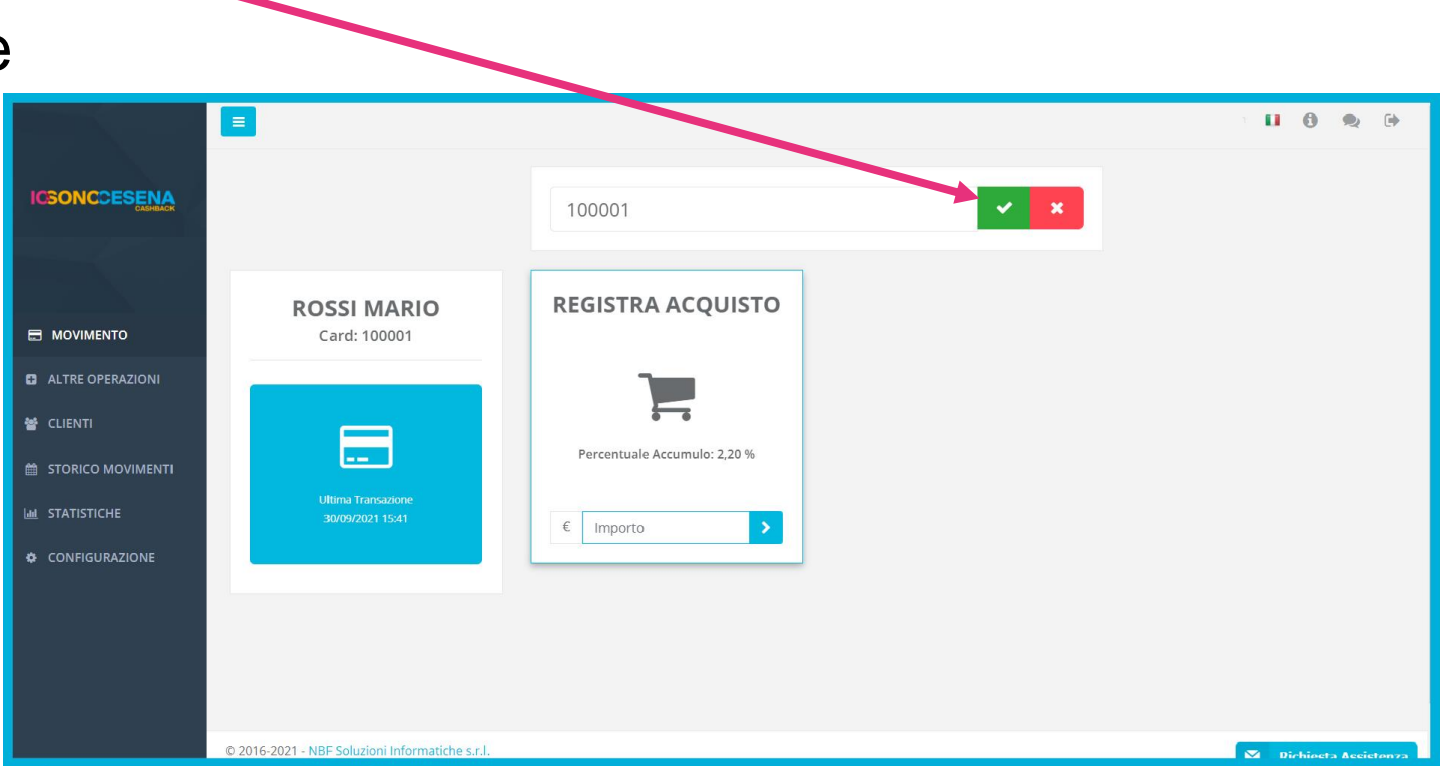

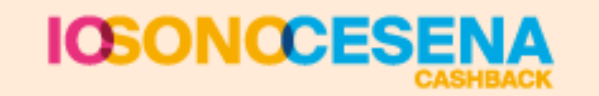

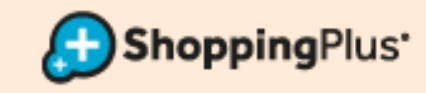

## **OPERAZIONE DI CARICO CASHBACK UGUALE PER CARD VIRTUALI E CARD FISICHE**

#### **REGISTRA ACQUISTO**

- Digitare l'importo speso dal cliente
- Premere INVIO per registrare l'importo
- Premere ancora INVIO oppure cliccare sulla spunta verde per confermare

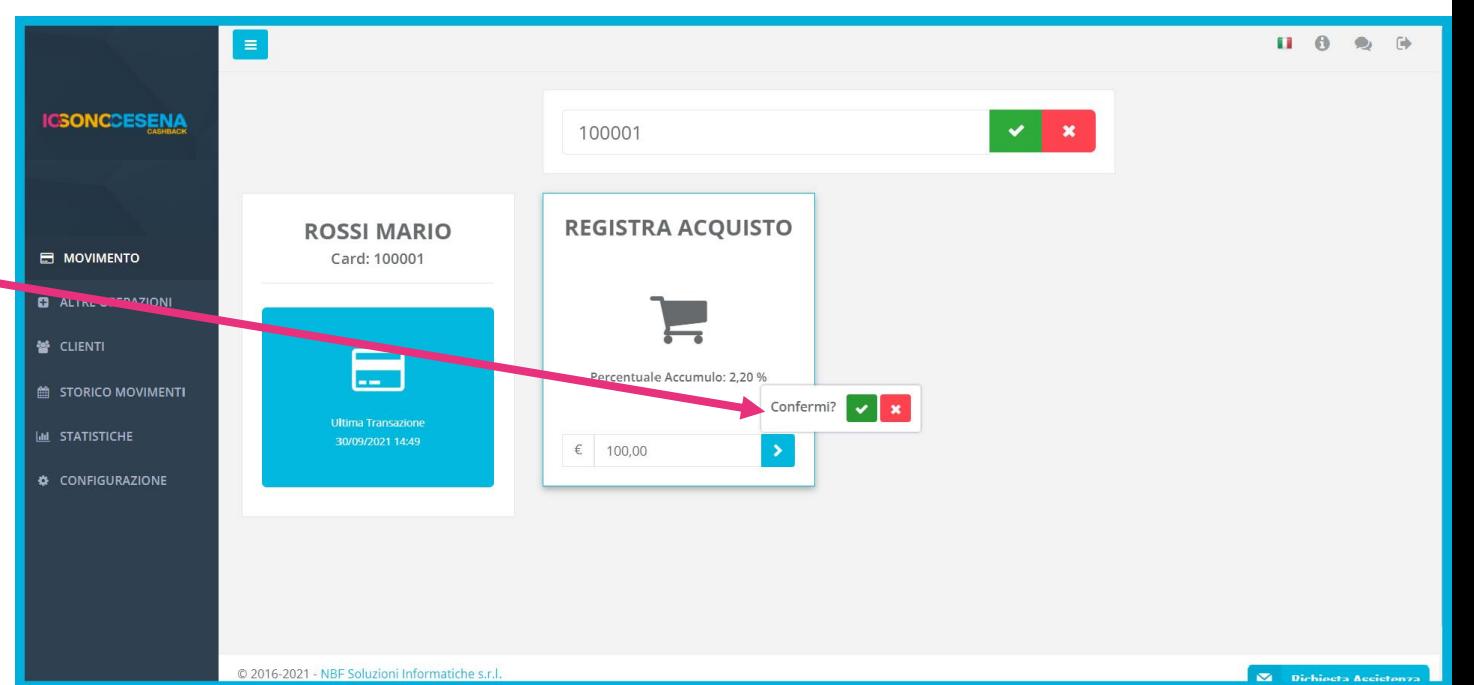

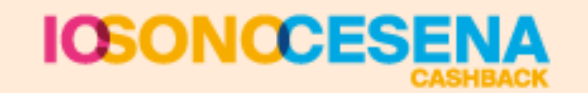

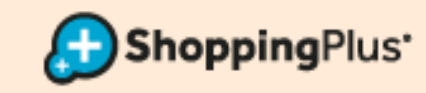

## **OPERAZIONE DI CARICO CASHBACK UGUALE PER CARD VIRTUALI E CARD FISICHE**

#### **ESITO**

• INFORMARE il cliente con l'esito della transazione, che riporta il CREDITO ACCUMULATO con questo acquisto

#### **ANNULLA MOVIMENTO**

Solo sull'ultimo movimento di carico fatto, e solo nel giorno in cui è stato fatto, è possibile eliminare il movimento, andando nella voce di menu STORICO MOVIMENTI, selezionando la riga del movimento e, in basso a sinistra la freccina STORNA MOVIMENTO

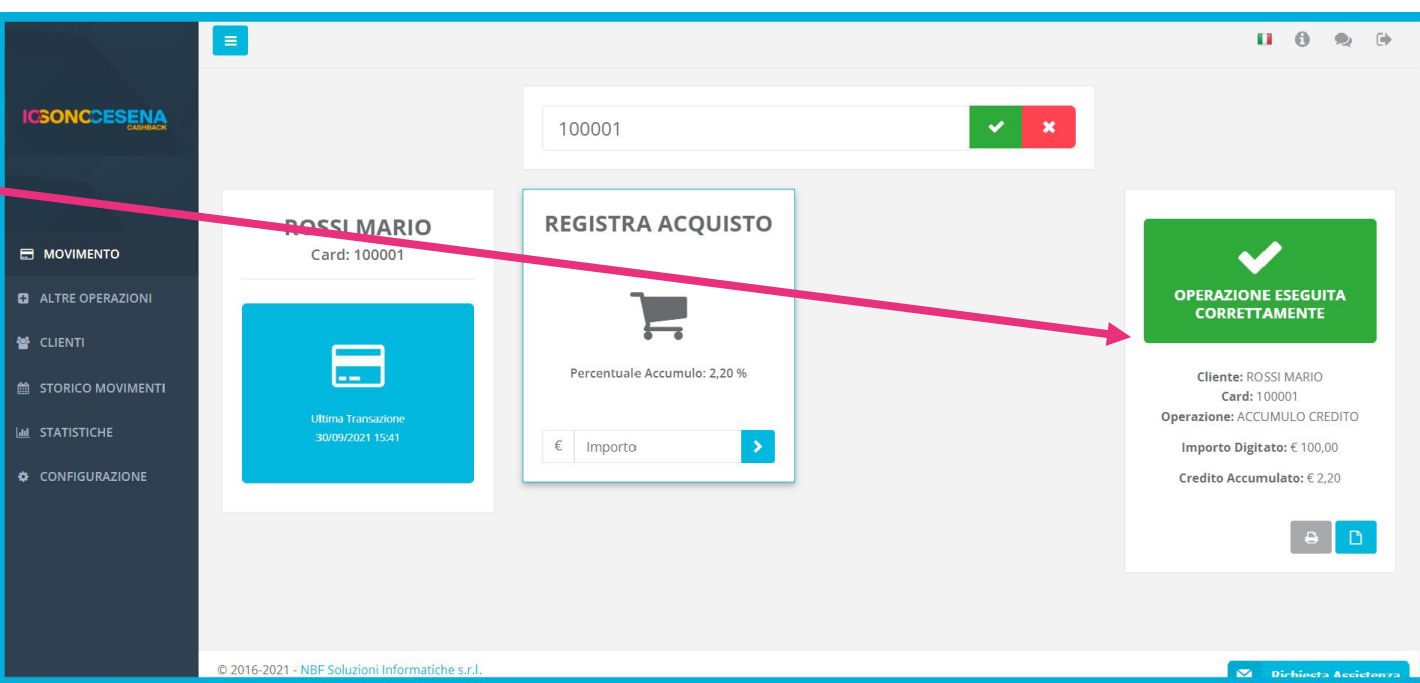

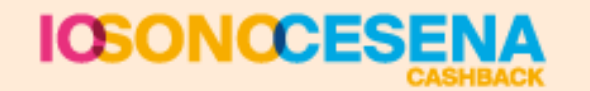

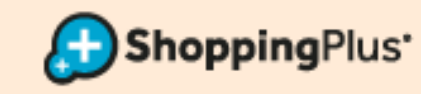

## **OPERAZIONE DI UTILIZZO SCONTO: NOTA ESPLICATIVA**

#### <span id="page-7-0"></span>**CARD VIRTUALI**

- Il cliente con Card virtuale è AUTONOMO nella SCELTA DEL SUO SCONTO
- Utilizza la App per sbloccare gli sconti
- Tu dovrai semplicemente visualizzarli sulla piattaforma e farglieli utilizzare

#### **CARD FISICHE**

- La procedura di utilizzo credito è uguale anche per le Card in PVC **PURCHÉ**
- Prima di procedere venga **CREATO LO SCONTO** a cui il cliente ha diritto
- Per creare lo sconto bisogna **seguire gli STEP** indicati nelle pagine successive

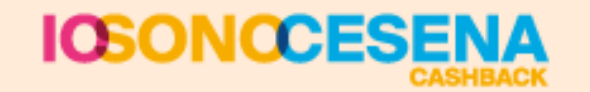

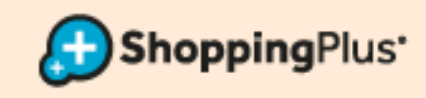

## SOLO **CARD VIRTUALI APP IOSONOCESENA**

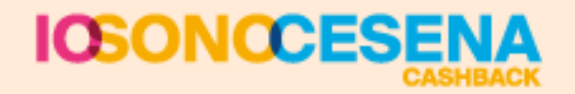

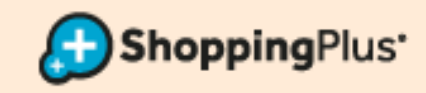

<span id="page-9-0"></span>**SOLO CARD VIRTUALI APP** 

## **OPERAZIONE DI UTILIZZO SCONTO**

- Leggere barcode / QR code CARD o inserire codice CARD sulla casella bianca e premere INVIO, oppure cliccare sulla spunta verde
- Selezionare lo SCONTO che il cliente vuole utilizzare
- Cliccare sulla freccia azzurra e confermare con la spunta verde
- Lo sconto è utilizzato e quindi cliente può pagare a prezzo scontato

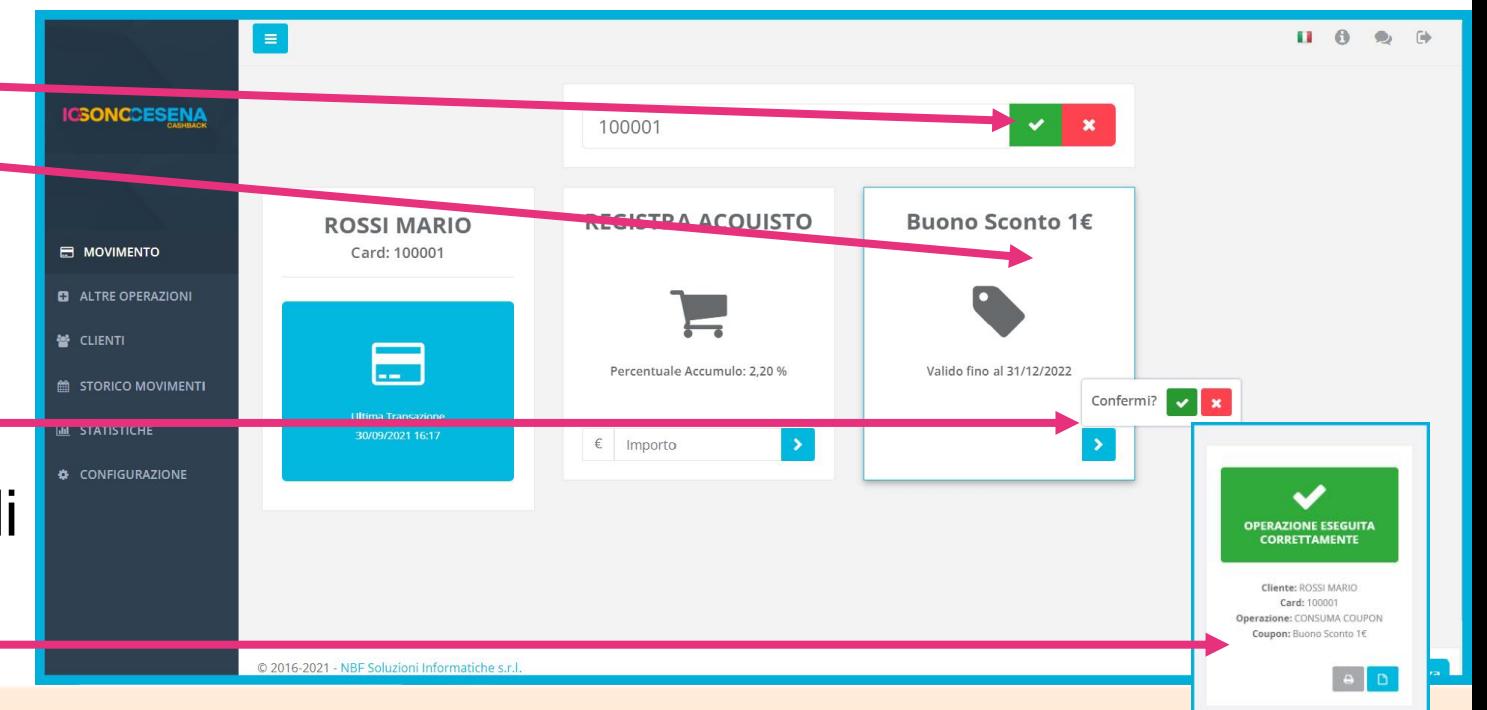

h**opping**Plus'

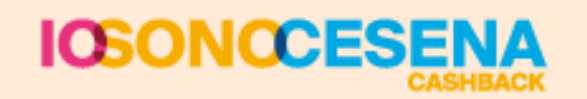

# CARD FISICHE - IN PVC

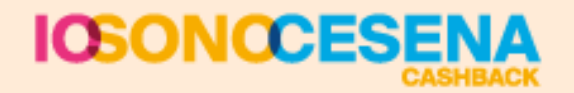

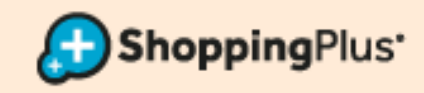

## **CREAZIONE SCONTO** (SE IL CASHBACK È DISPONIBILE)

- <span id="page-11-0"></span>• Cliccare nel menu a sinistra su ALTRE OPERAZIONI
- Cliccare la casella VERINCA SALDO, pulsante celeste

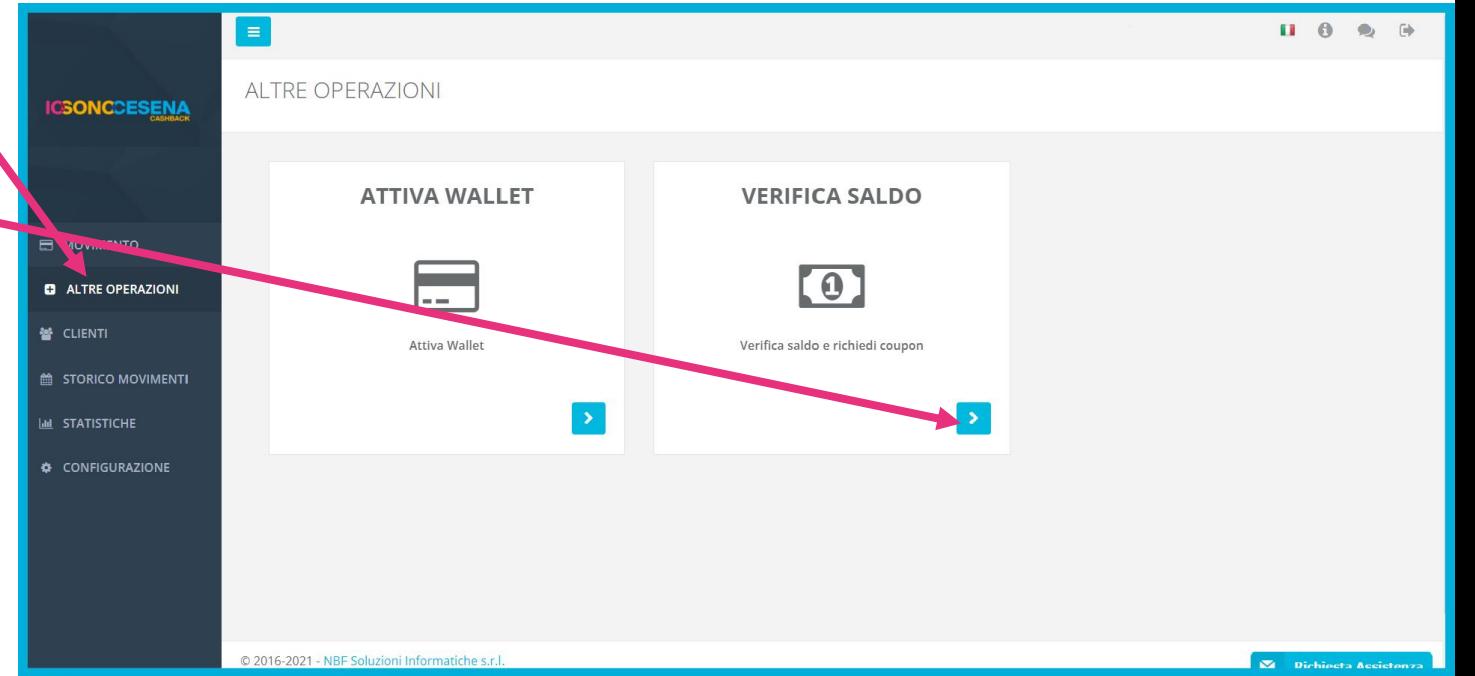

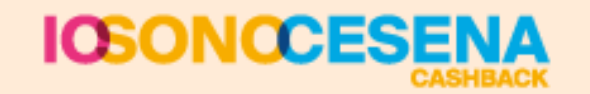

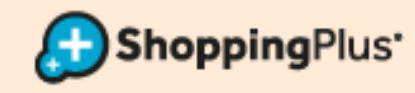

## **CREAZIONE SCONTO (SE IL CASHBACK È DISPONIBILE)**

• Si aprirà una schermata in cui inserire il numero Card e premere INVIO

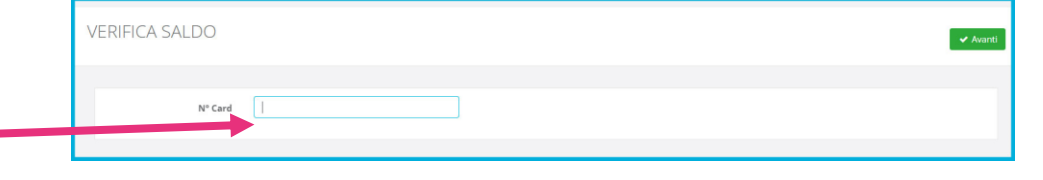

- Selezionare lo sconto dal menu a tendina -
- Richiedere lo sconto con RICHIEDI COUPON, tasto verde in alto a destra, e confermare l'operazione, tasto CONFERMA
- Attendere l'esito (che comparirà sempre in alto a destra)

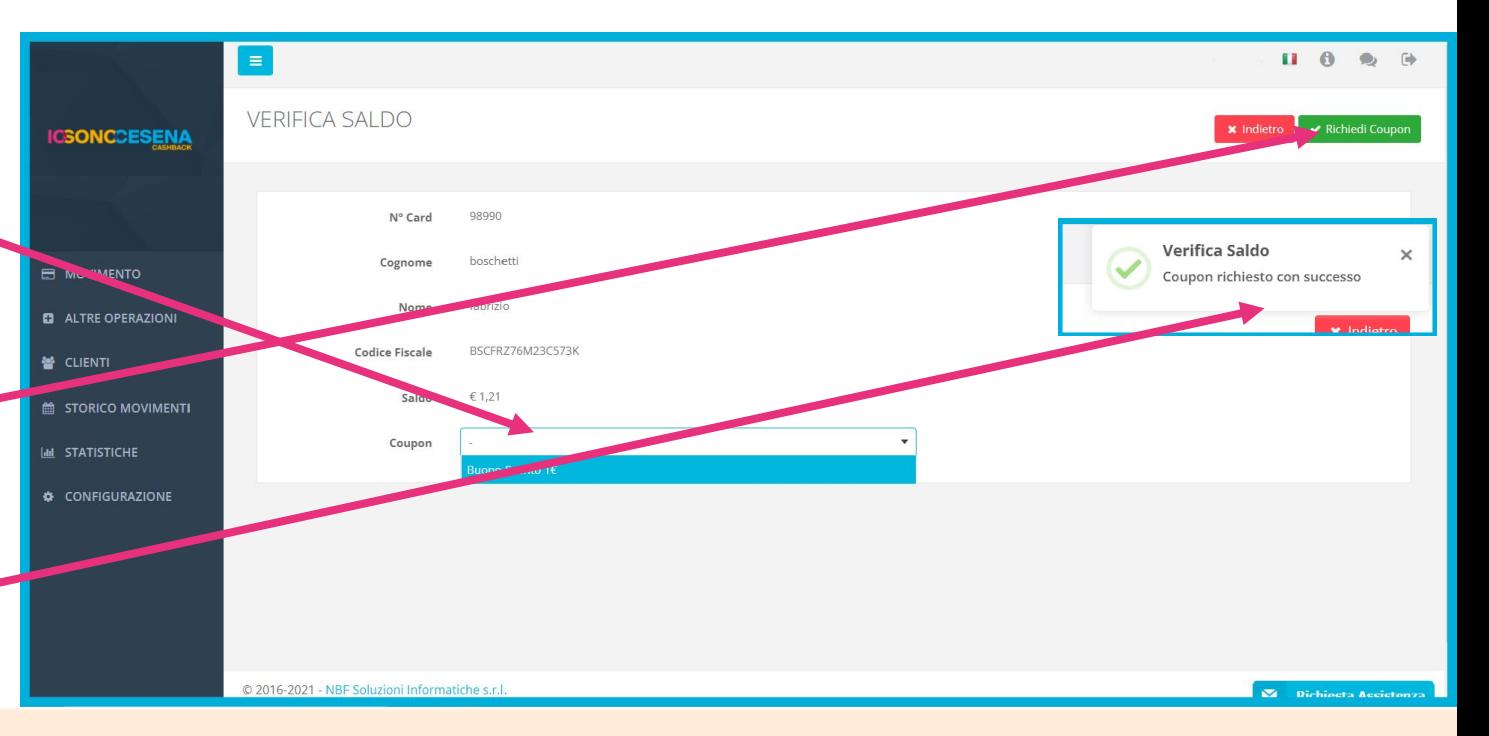

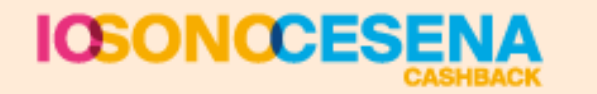

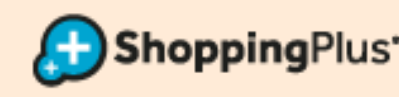

## **OPERAZIONE DI UTILIZZO SCONTO**

- <span id="page-13-0"></span>Leggere barcode / QR code CARD o inserire codice CARD sulla casella bianca e premere INVIO, oppure cliccare sulla spunta verde
- Selezionare lo SCONTO che il cliente vuole utilizzare (da te creato)
- Cliccare sulla freccia azzurra e confermare con la spunta verde
- Lo sconto è utilizzato e quindi cliente può pagare a prezzo scontato

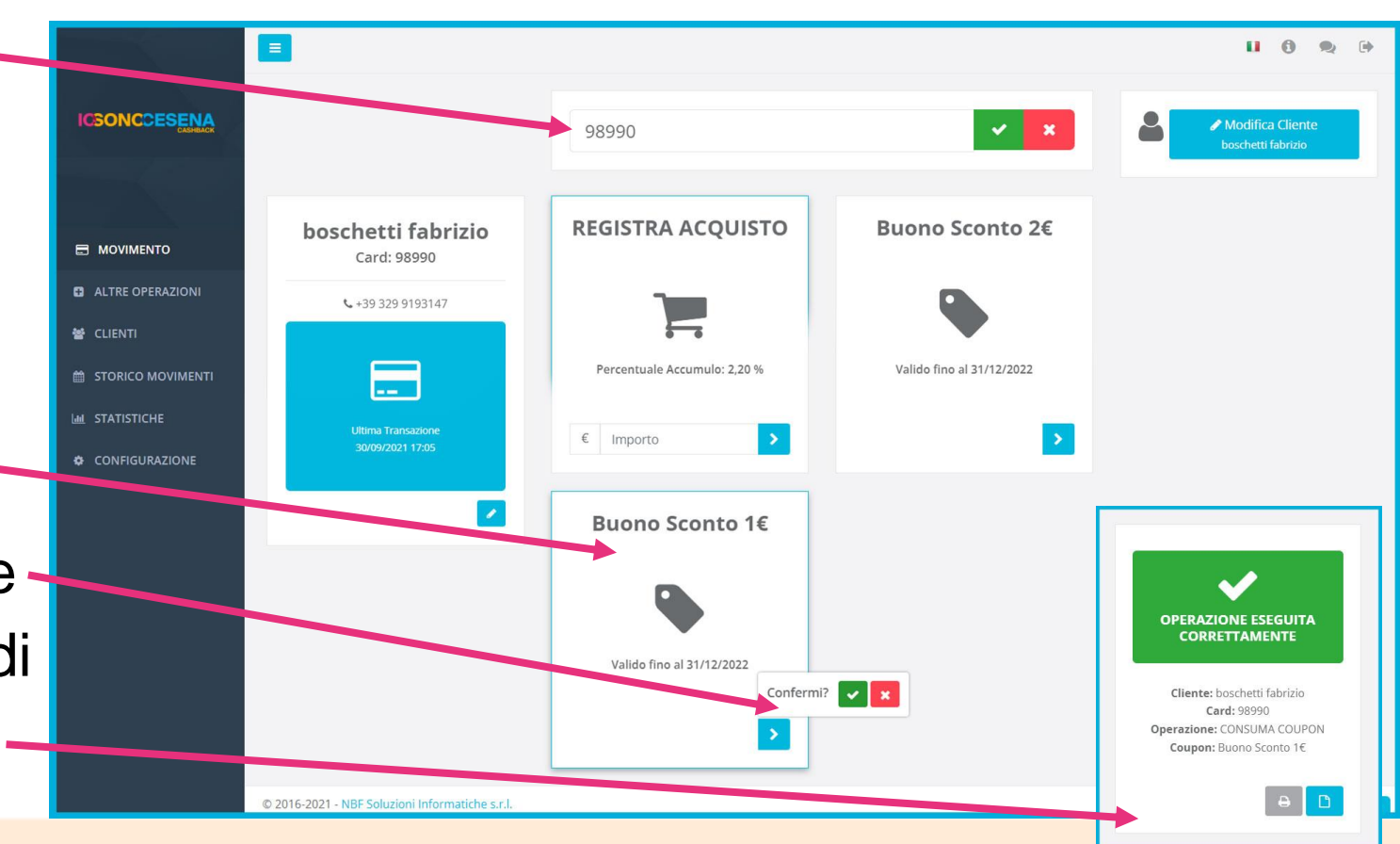

h**opping**Plus'

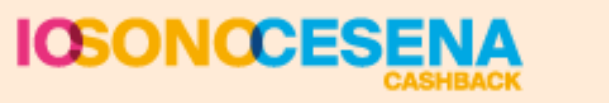

## <span id="page-14-0"></span>**RILASCIO CARD CON MODULO DI ADESIONE**

- Il cliente a cui consegnate la Card in PVC, deve compilare il MODULO DI ADESIONE
- Per far usare la Card è necessario CENSIRE IL CLIENTE e ATTIVARLO
- Se non hai il modulo cartaceo, puoi scaricarlo da qui: menu a sinistra CONFIGURAZIONE e, entrato nella pagina, MODULO ADESIONE CARD

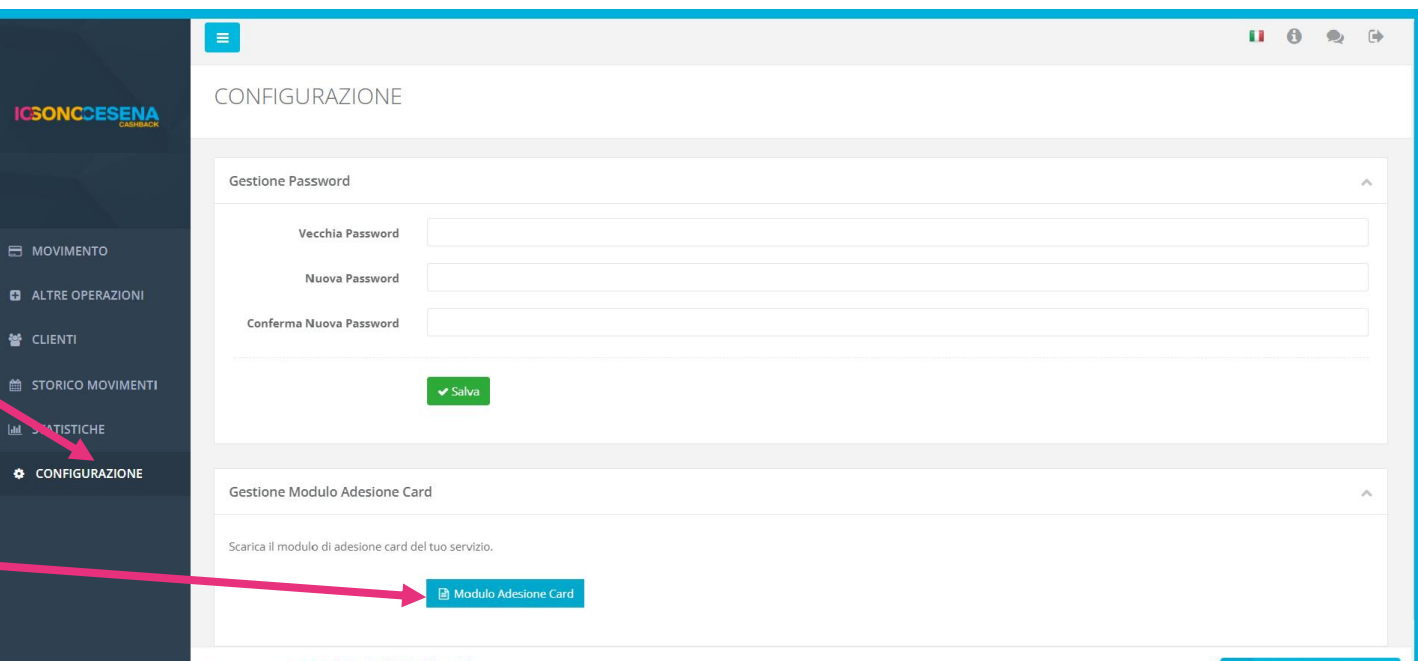

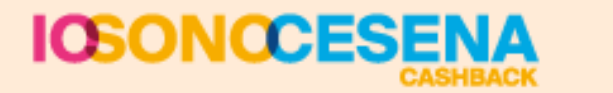

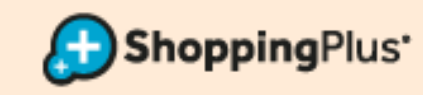

## **REGISTRAZIONE CLIENTE**

- <span id="page-15-0"></span>Modulo compilato dal cliente alla mano
- Leggere barcode / QR code CARD o inserire codice CARD sulla casella bianca e premere INVIO, oppure cliccare sulla spunta verde
- Si aprirà questa schermata con NESSUNA OPERAZIONE POSSIBILE - CARD NON ATTIVA
- Cliccare su REGISTRA CLIENTE per registrare la Card

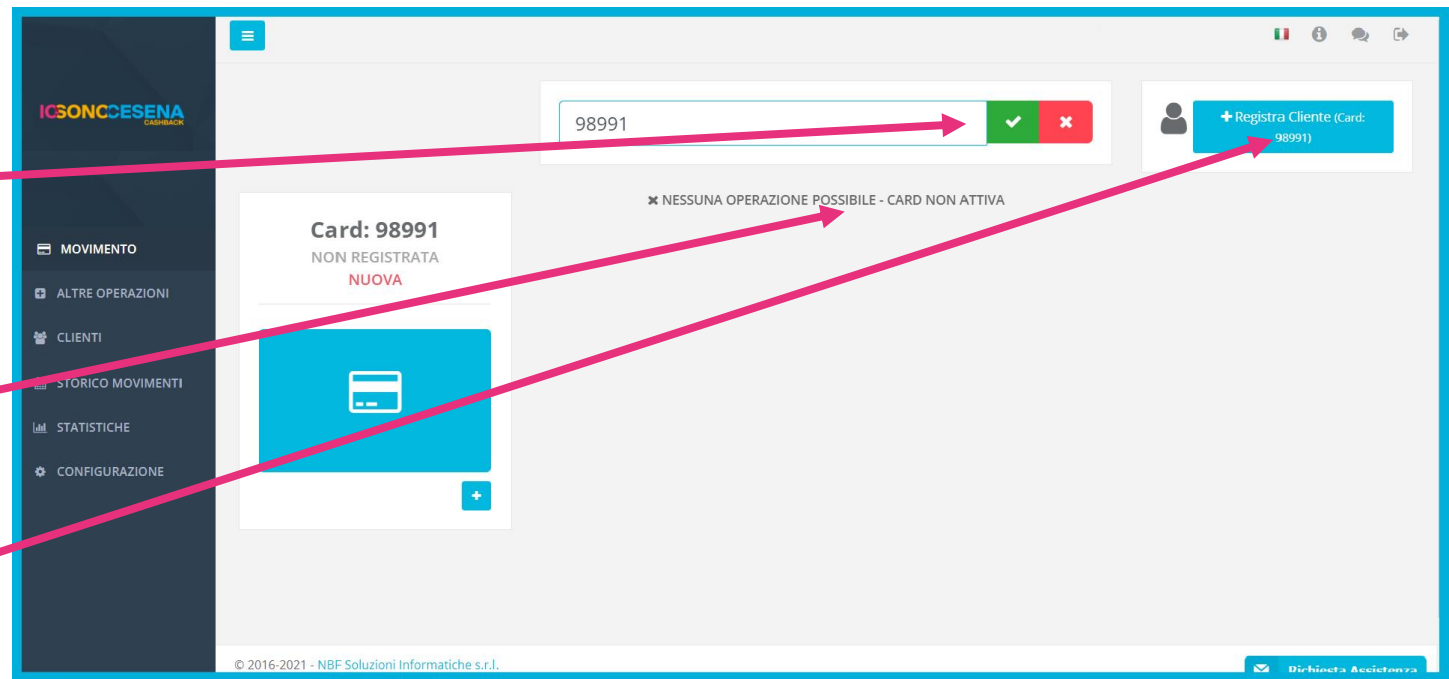

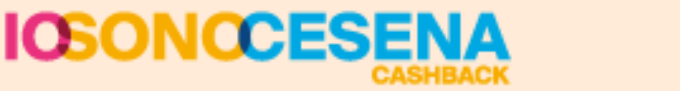

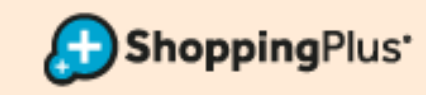

## **INSERIMENTO ANAGRAFICA**

- <span id="page-16-0"></span>• Compilare il modulo con i dati del cliente
- OBBLIGATORI: Nome, Cognome, C.F., Cell.
- Cliccare su SALVA in alto a destra

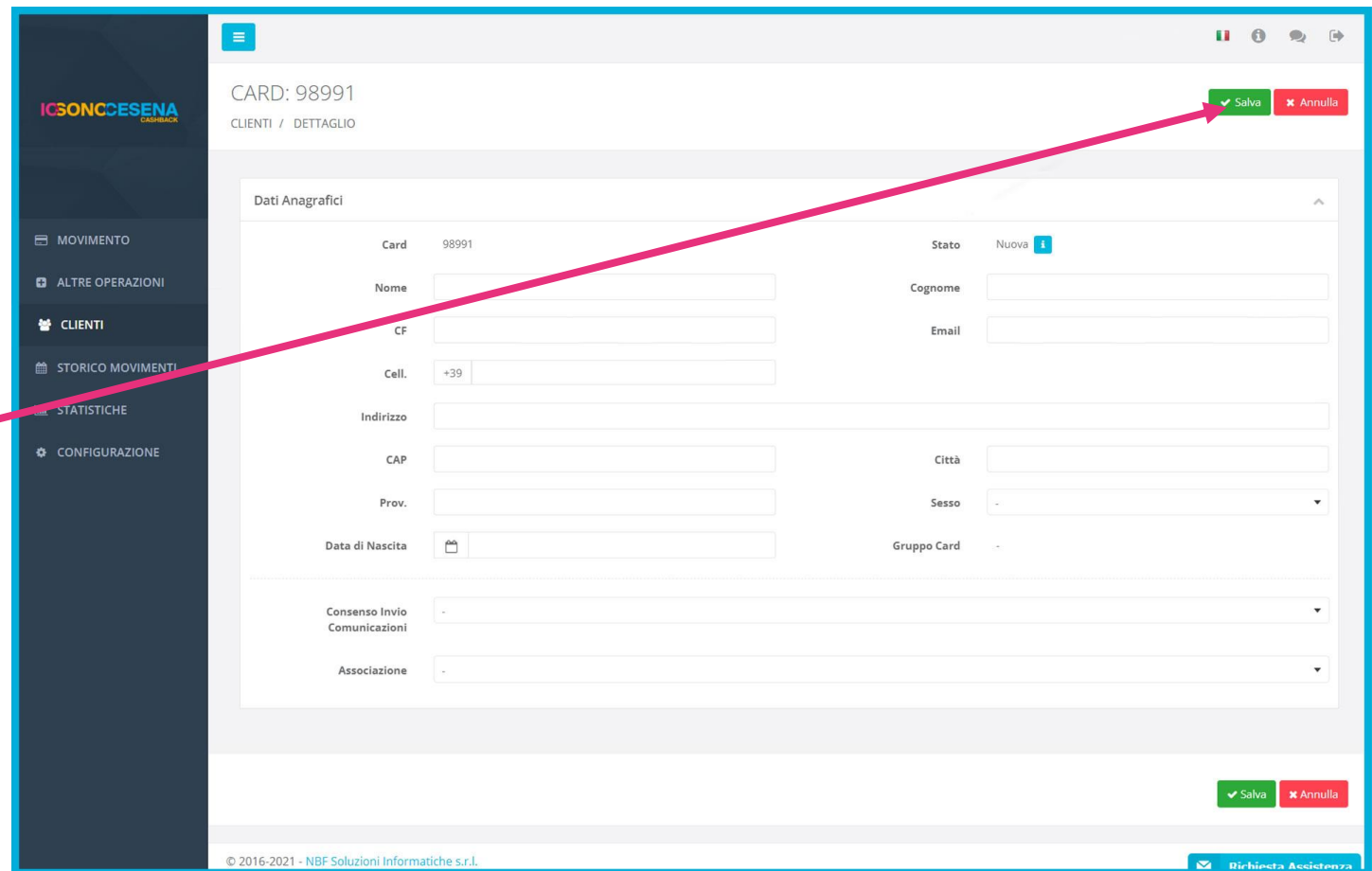

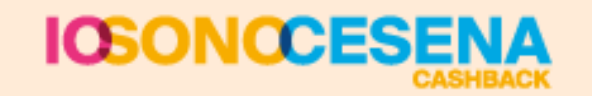

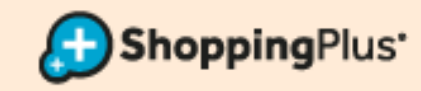

## **ATTIVAZIONE WALLET**

- <span id="page-17-0"></span>• Per poter far usare la Card fisica, quindi anche accumulare il Cashback, bisogna attivare il WALLET
- Cliccare nel menu a sinistra su ALTRE OPERAZIONI
- Cliccare la casella ATTIVA WALLET, pulsante celeste

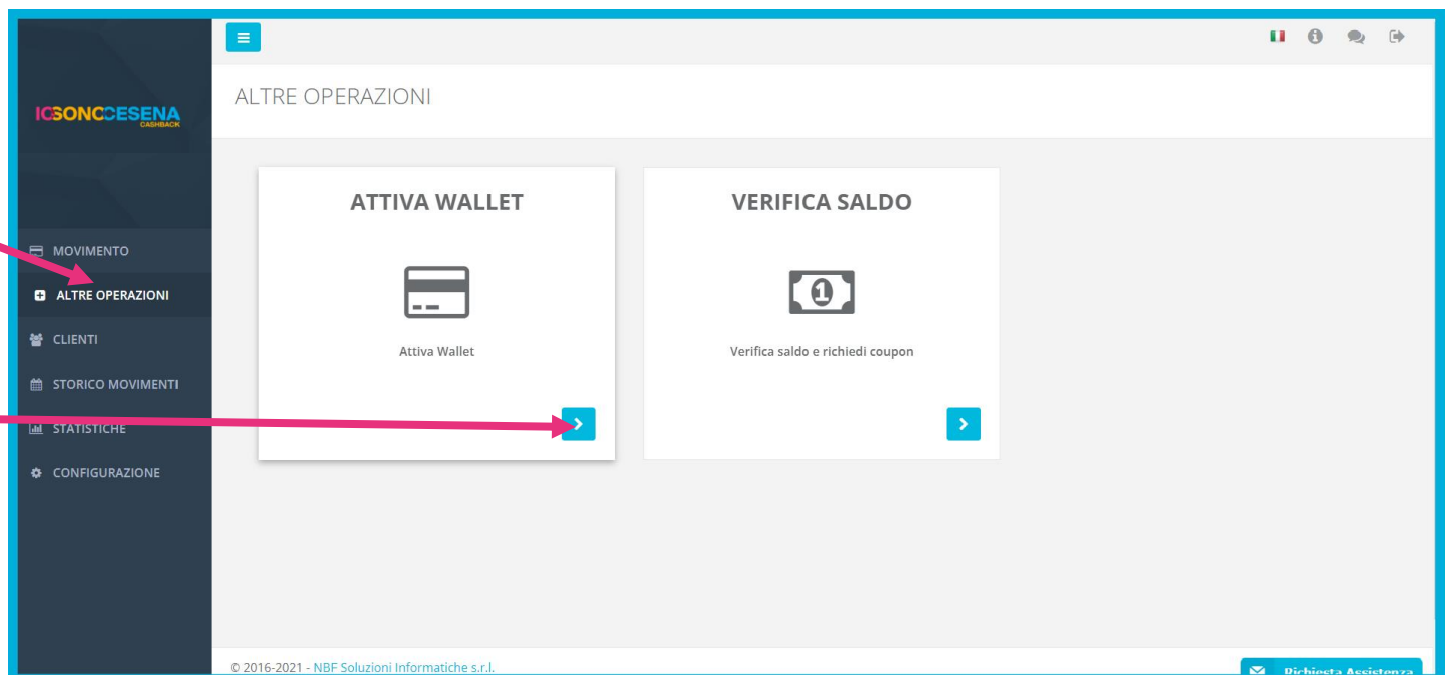

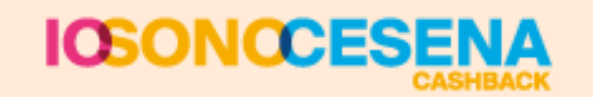

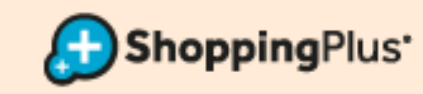

## **ATTIVAZIONE WALLET**

- Si aprirà una schermata in cui inserire il numero Card e premere AVANTI
- Verificare i dati e cliccare in alto a destra ATTIVA WALLET
- Attendere l'esito (che comparirà sempre in alto a destra)
- Da questo momento la Card è attiva e può accumulare **Cashback**

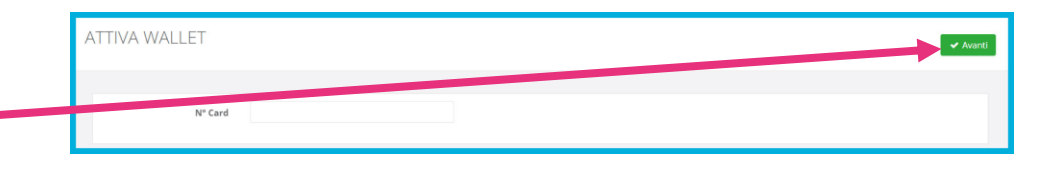

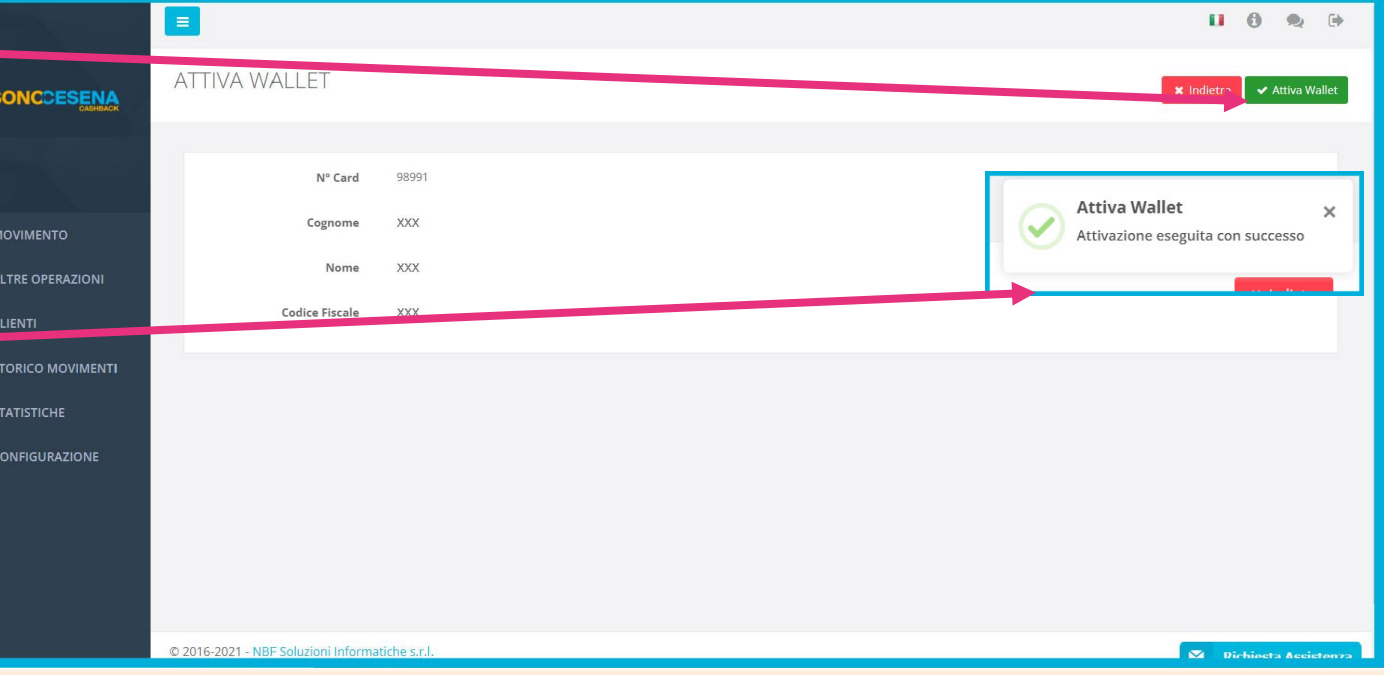

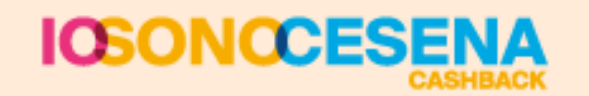

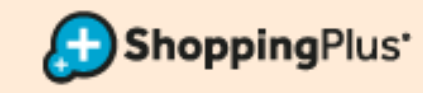